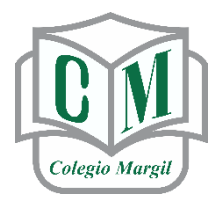

CONSEJO EDUCATIVO DE ZACATECAS A.C.

# COLEGIO MARGIL

CIENCIA, RELIGIÓN Y CARÁCTER

# **MANUAL PARA ALUMNOS SOBRE EL USO DE LAS APLICACIONES CLASSROOM Y MEET EN TU CELULAR O TABLET**

#### **"RECOMENDAMOS AMPLIAMENTE EL USO DE ESTAS APLICACIONES EN COMPUTADORA DE ESCRITORIO O LAPTOP DEBIDO A QUE NO ESTÁN INCLUIDAS TODAS LAS FUNCIONES EN LA VERSIÓN PARA DISPOSITIVOS MÓVILES"**

A continuación, te guiaremos paso a paso para realizar esta configuración:

Lo primero que tienes que hacer es bajar en tu Tablet o Celular estas dos aplicaciones:

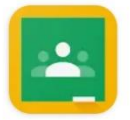

Google Classroom Google LLC

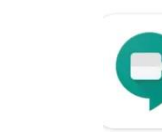

**Google Meet Google LLC** 

en App Store para IOS o Play Store para Android

y

Si tú ya tienes instaladas estas aplicaciones en tu Tablet o Celular, *AL FINAL* de este manual te diremos como ingresar con tu cuenta institucional en caso de que los tengas configurados con otra cuenta distinta.

*Es muy importante que estas aplicaciones se vinculen con tu nueva cuenta de correo institucional debido a que son cuentas exclusivas y pertenecen a un dominio que no es compatible con las cuentas gratuitas de Gmail.*

### **COMENCEMOS CON LA APLICACIÓN CLASSROOM**

*Debes tener a la mano la cuenta de correo institucional que te proporciono el Colegio junto con la contraseña.*

**1.- Ubica la aplicación y ábrela**

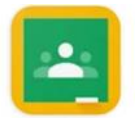

**2.- Verás esta pantalla:**

*Toca el botón comenzar.*

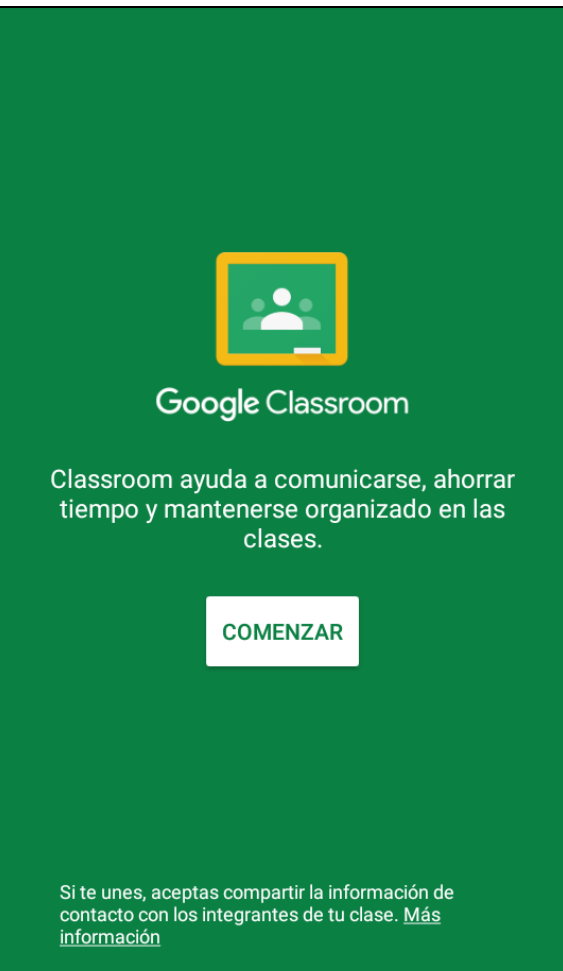

**3.- Te pide elegir una cuenta. Selecciona: Agregar cuenta y ACEPTAR**

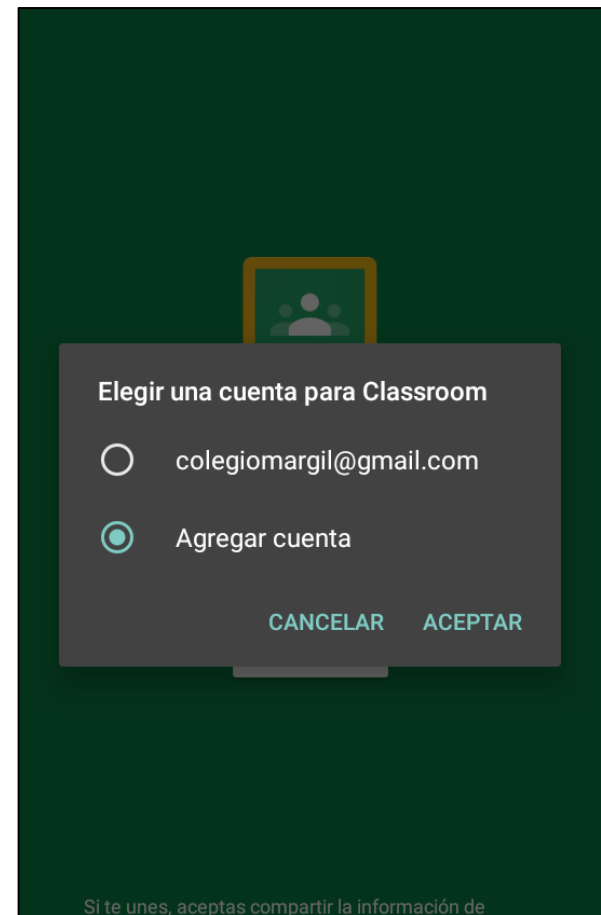

Si te unes, aceptas compartir la información d<br>contacto con los integrantes de tu clase. <u>Más</u><br><u>información</u>

## 4.- Debes ingresar tu propia cuenta de correo institucional Y presionamos el botón: **Siguiente**

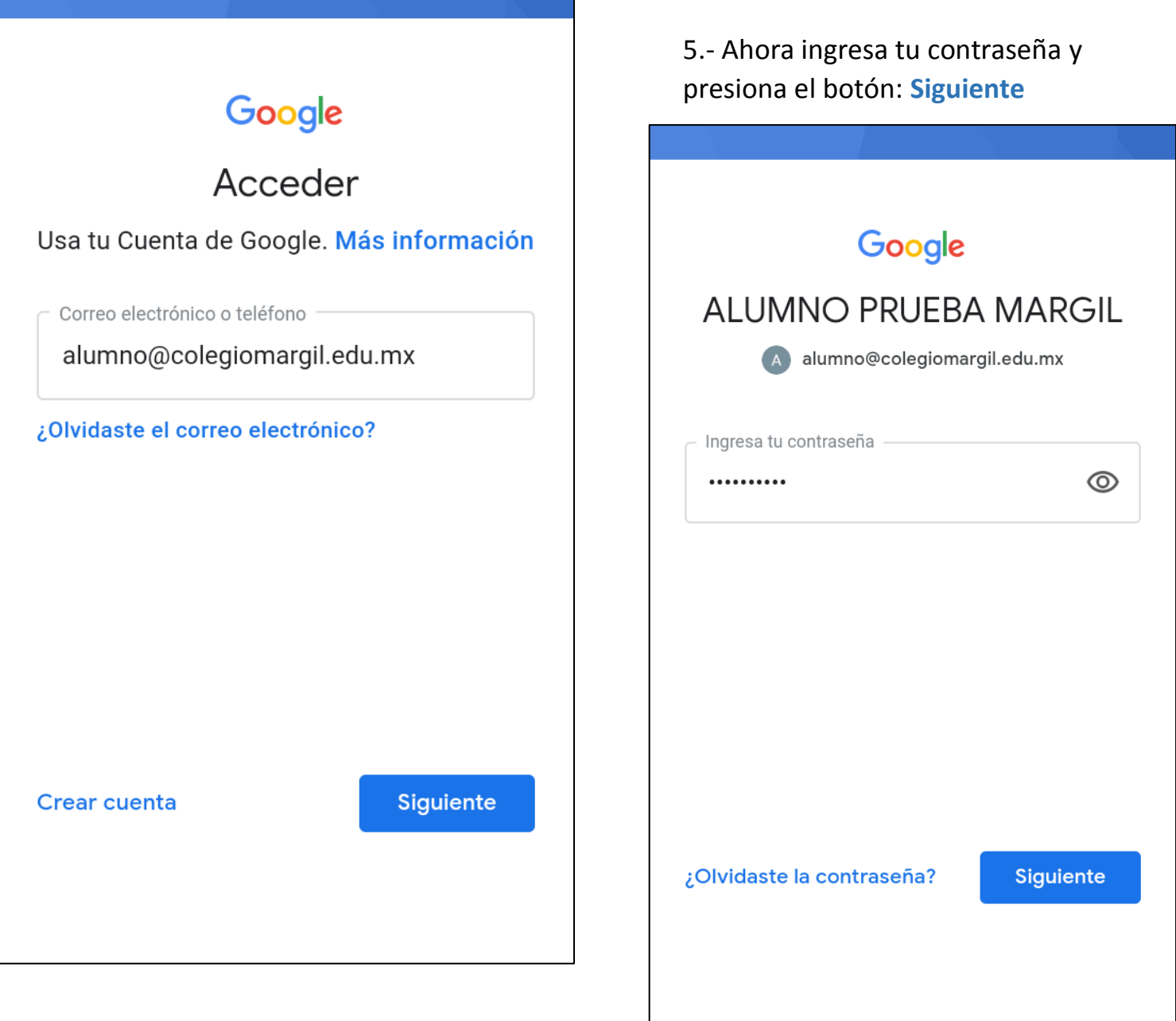

6.- Te mostrará las condiciones del servicio. Presiona el botón: **Acepto**

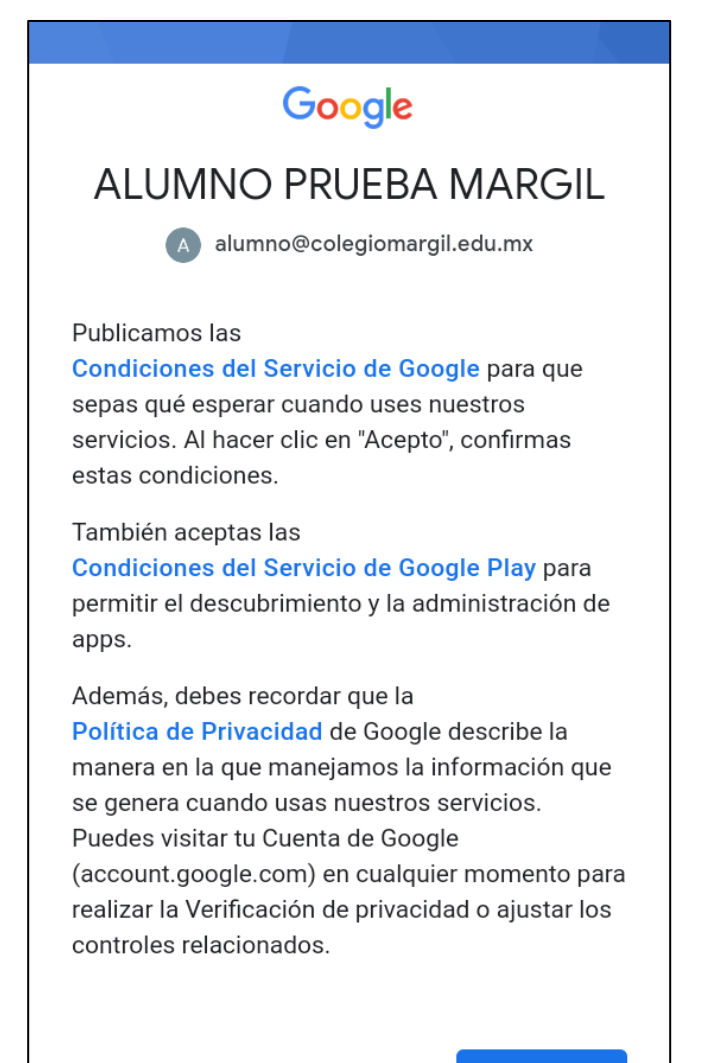

Acepto

7.- Probablemente te aparezca este mensaje, debido a que la cuenta apenas se registró. Presiona en  **Aceptar**.

#### Lo sentimos, pero no tienes acceso a Classroom

Ponte en contacto con el administrador de tu dominio para obtener acceso.

#### **ACEPTAR**

de contacto con los integrantes de tu clase. Más información

8.- Verás nuevamente la pantalla de inicio. Presiona el botón: **COMENZAR**

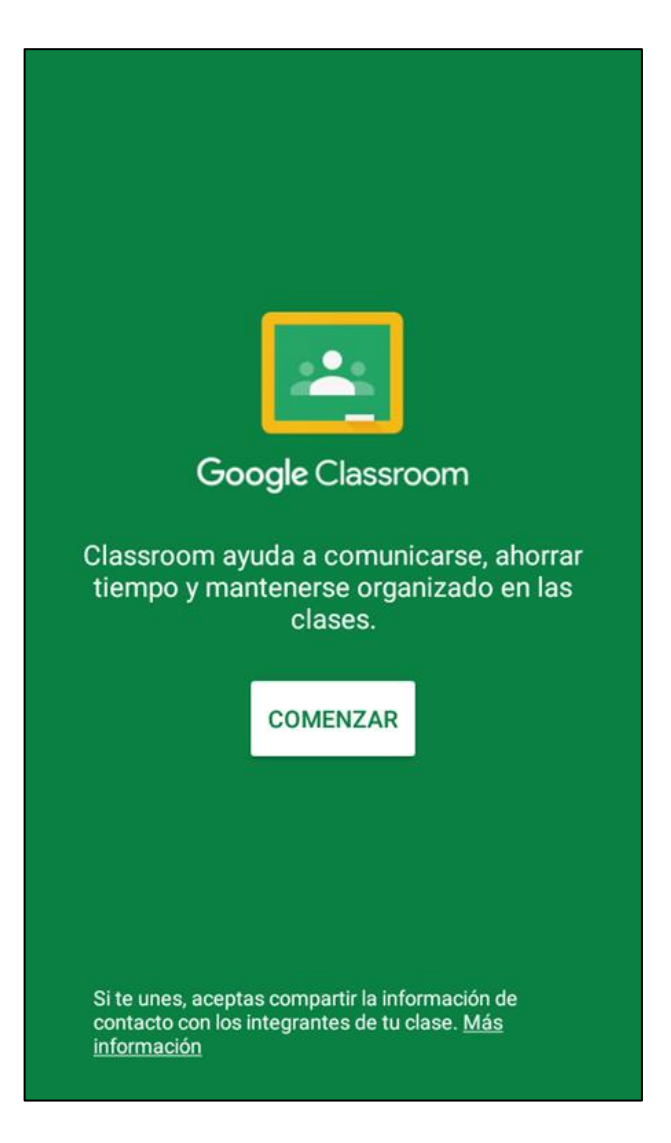

9.- Ahora ya puedes ver y seleccionar tu cuenta institucional. Presiona **ACEPTAR.**

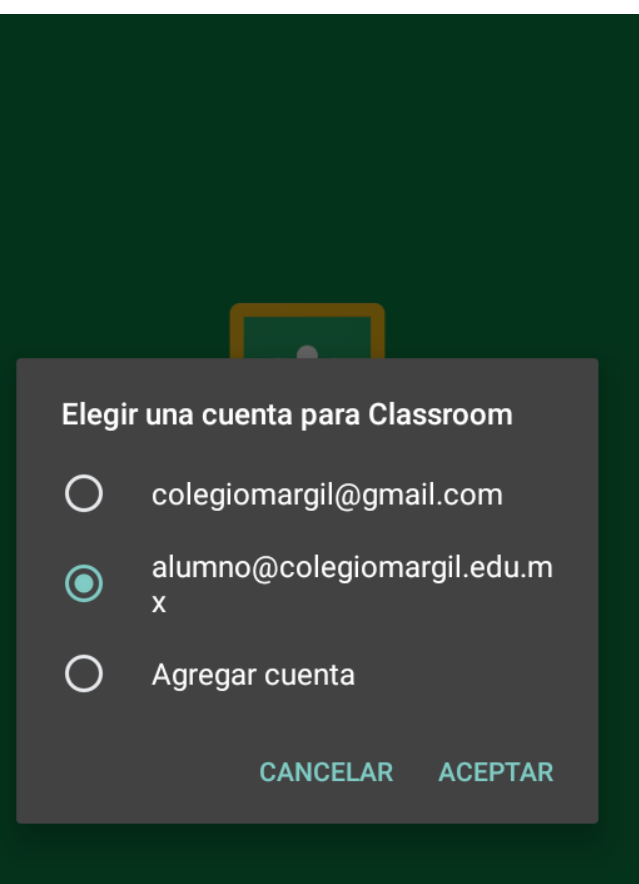

8.- Ya podrás ver tus clases y seleccionar la que necesites para trabajar, incluso agregar alguna clase aquí mismo en el

signo + y poniendo el código de la clase

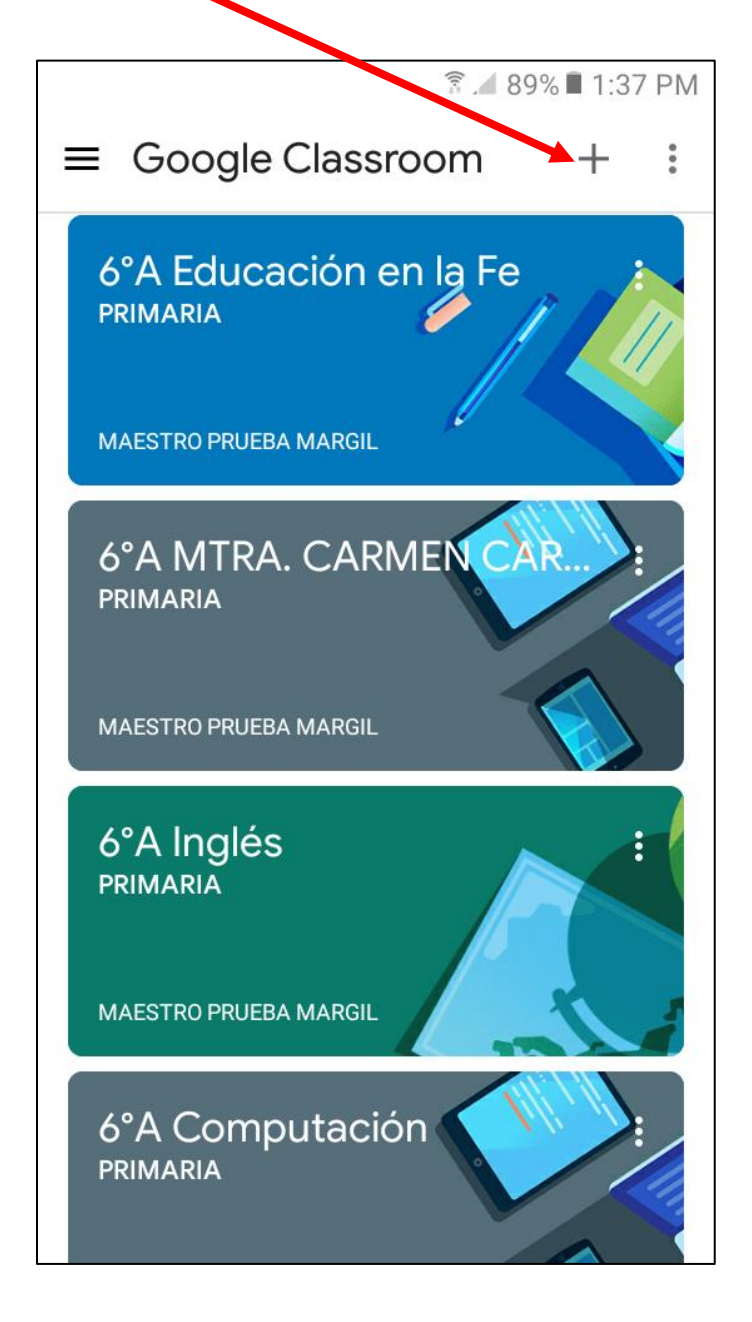

9.-Cuando aparece la camarita es porque tienes visible el link para una clase en línea, solo presiona sobre la cámara y se iniciará la aplicación **Meet**.

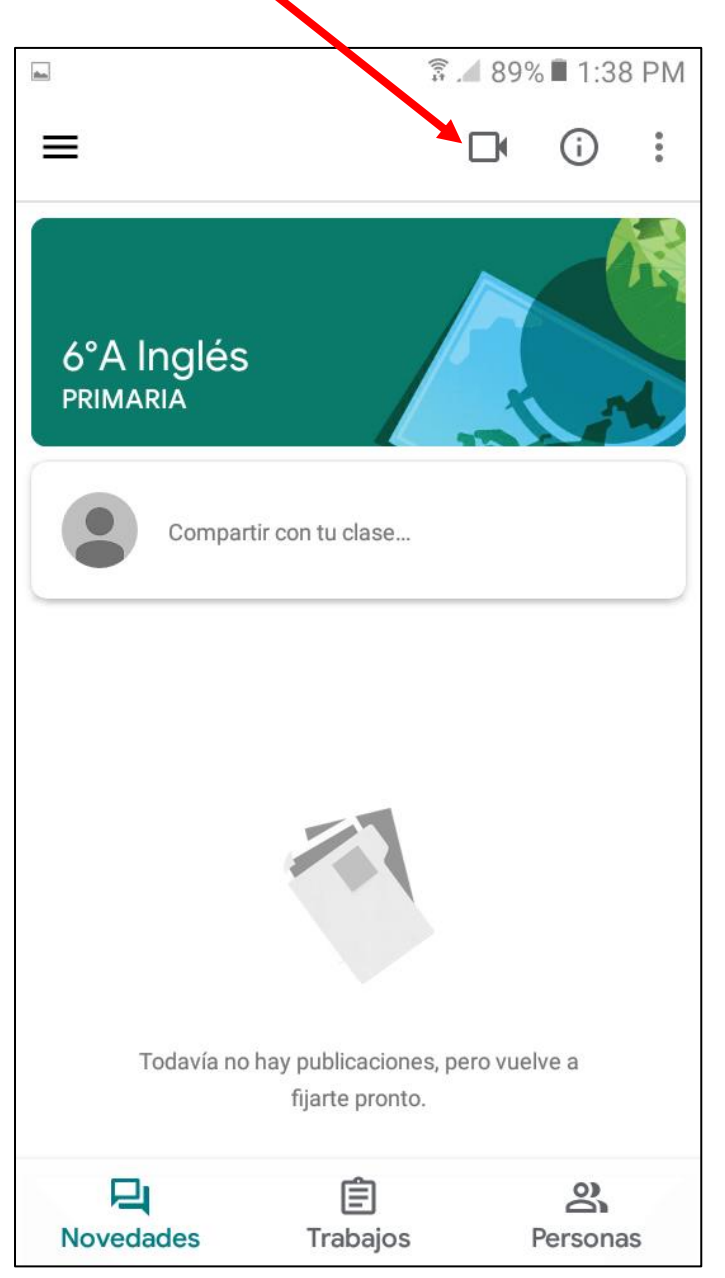

LA PRIMERA VEZ QUE INICIEMOS UNA CLASE EN LÍNEA CON CLASSROOM, DESDE UN DISPOSITIVO MÓVIL, AL PRESIONAR EL ÍCONO DE LA CAMARITA  $\square$ INOS LANZARÁ EN AUTOMÁTICO LA APLICACIÓN DE **Meet** Y LO VERÁN DE LA SIGUIENTE FORMA:

**1.- Aparecerá esta pantalla de Meet. Toca el botón Continuar.**

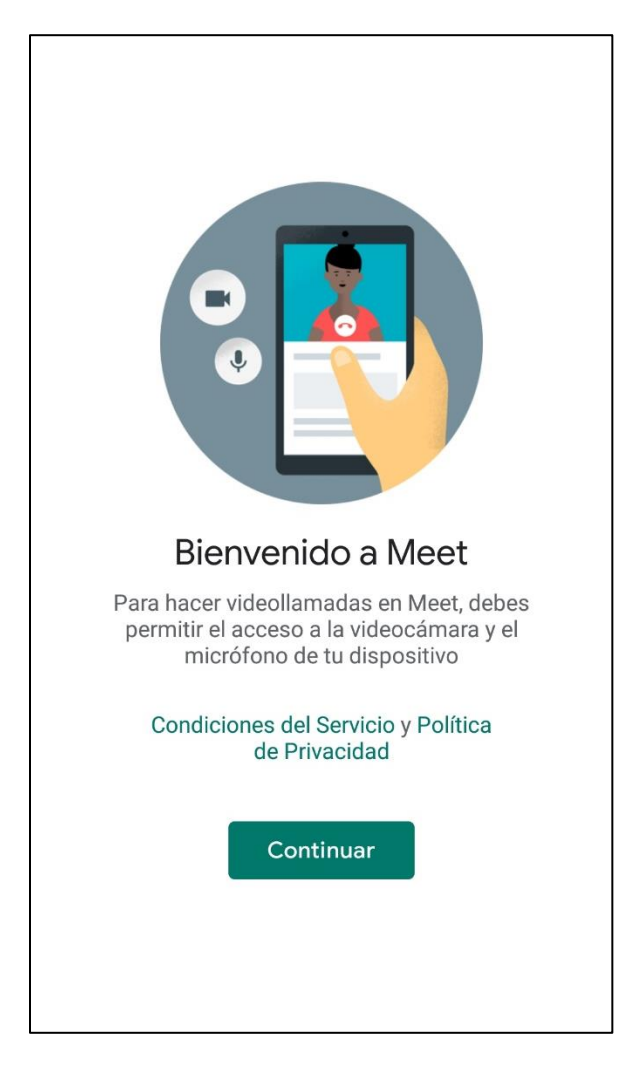

**3.- Debes PERMITIR la utilización de la Cámara y del Micrófono de tu dispositivo**

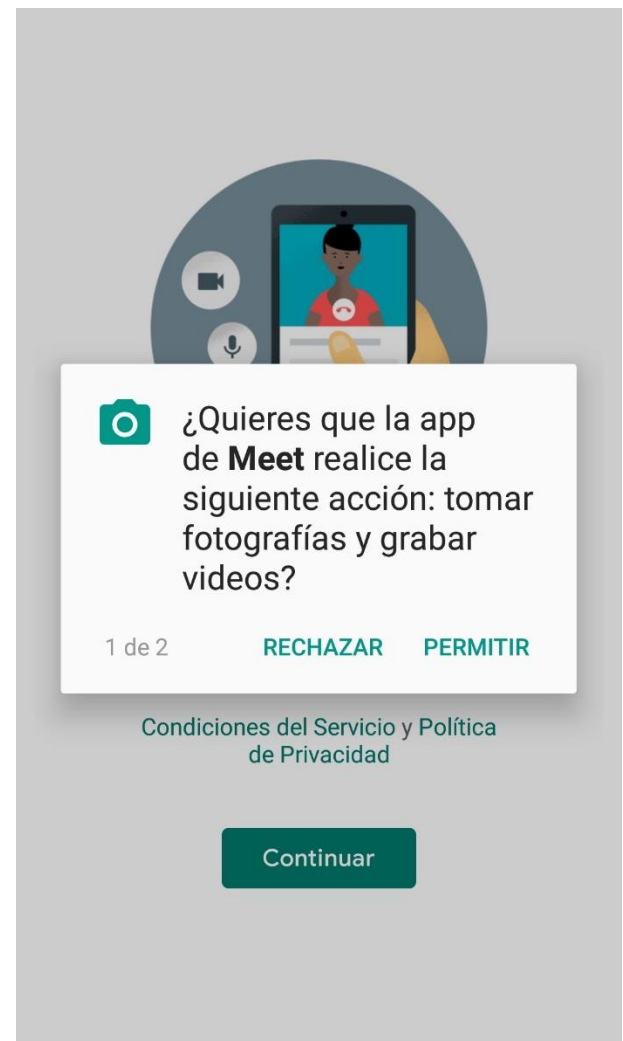

Recuerda que desde que configuramos la aplicación **Classroom** dimos de alta nuestra cuenta institucional.

En caso de que tengas varias cuentas en tu celular debes seleccionar con cual cuenta quieres iniciar **Meet.**  $\Box$ **图 4 76% 2 5:31 PM** 

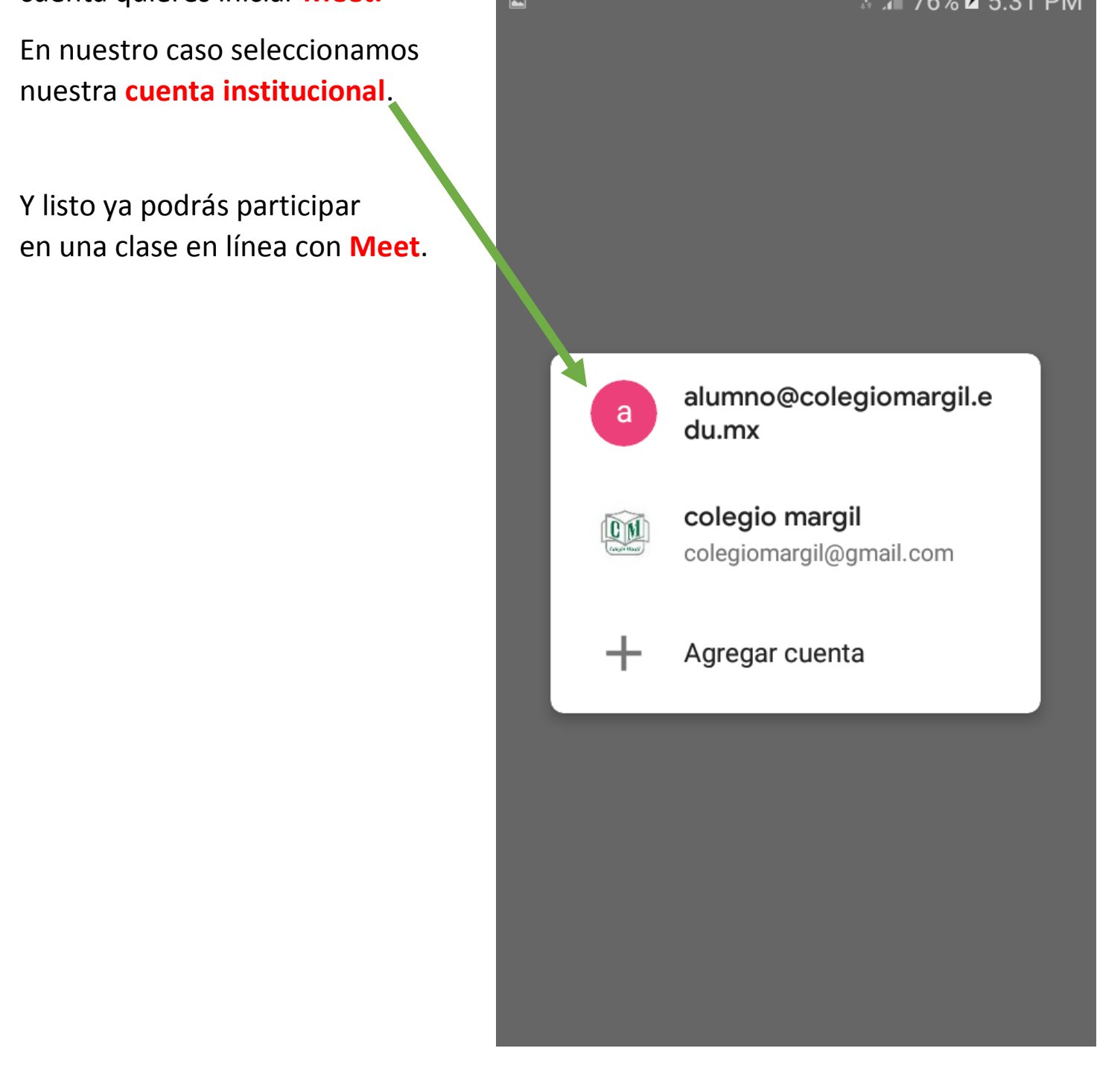

**SI TÚ YA UTILIZABAS CLASSROOM Y MEET EN TU CELULAR O TABLET CON UNA CUENTA DE CORREO DISTINTA TE DIREMOS COMO INGRESAR TU CUENTA INSTITUCIONAL.**

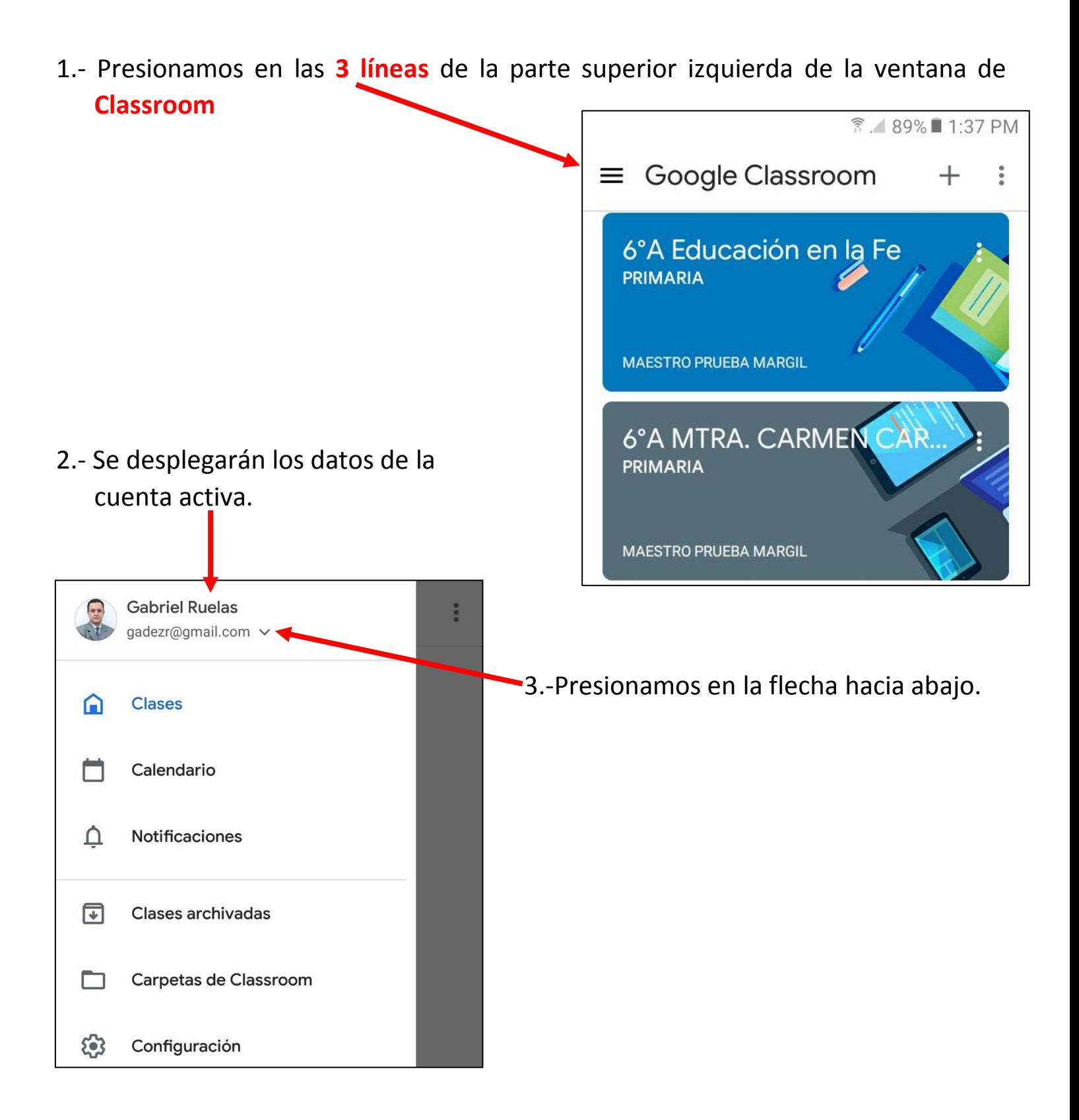

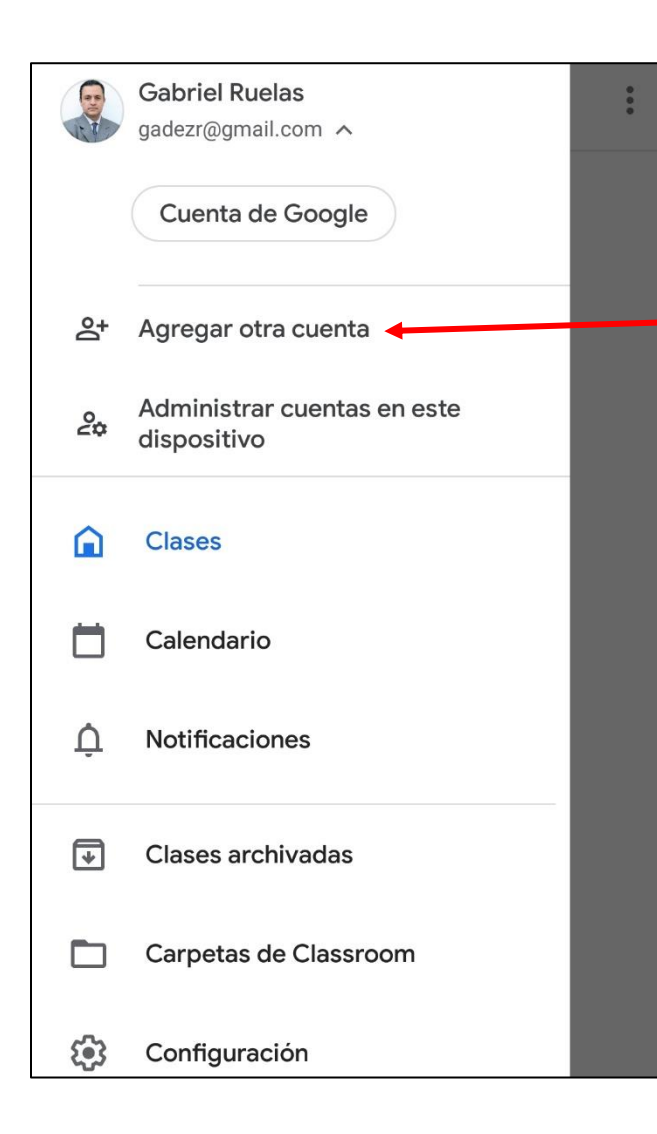

- 4.- Ahora presionamos en Agregar Administrar cuentas en este **contra de la cuenta y ponemos el usuario y** ze dispositivo dispositivo institucional.
	- 5.- Una vez autentificada la cuenta, aparecerá como la cuenta principal  **"solo para Classroom".**
	- 6.-Puedes cambiarte de cuenta en cualquier momento sin ningún problema.